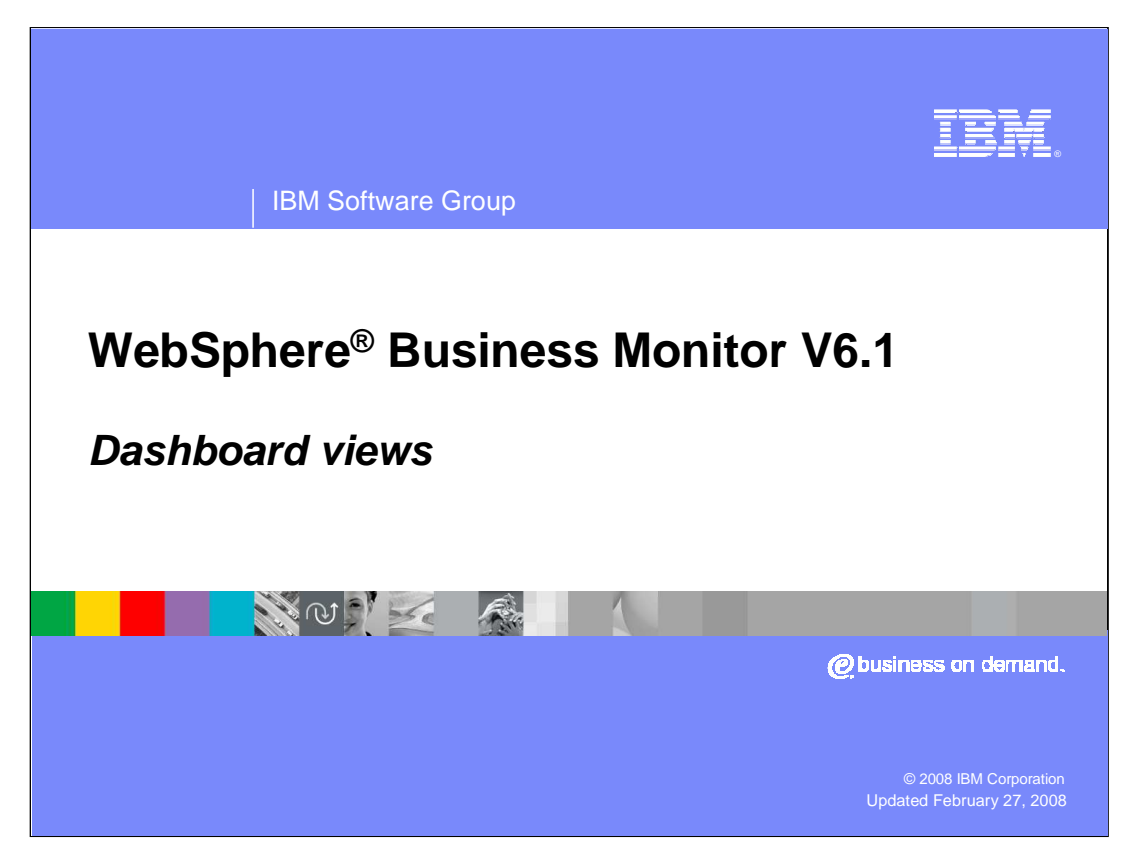

This presentation introduces using the changes to the dashboard views in WebSphere Business Monitor Version 6.1.

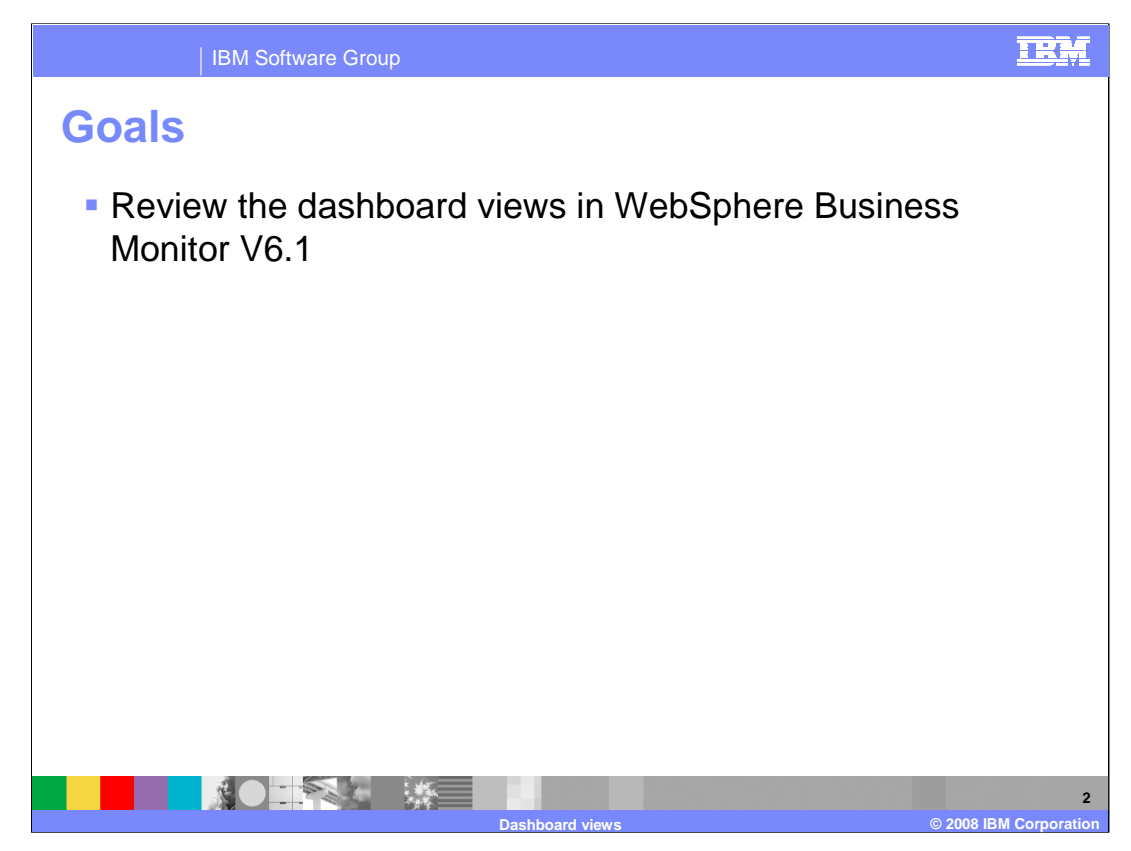

The goal of this presentation is to take a look at the user interface and the views and utilities in the dashboard component of WebSphere Business Monitor Version 6.1

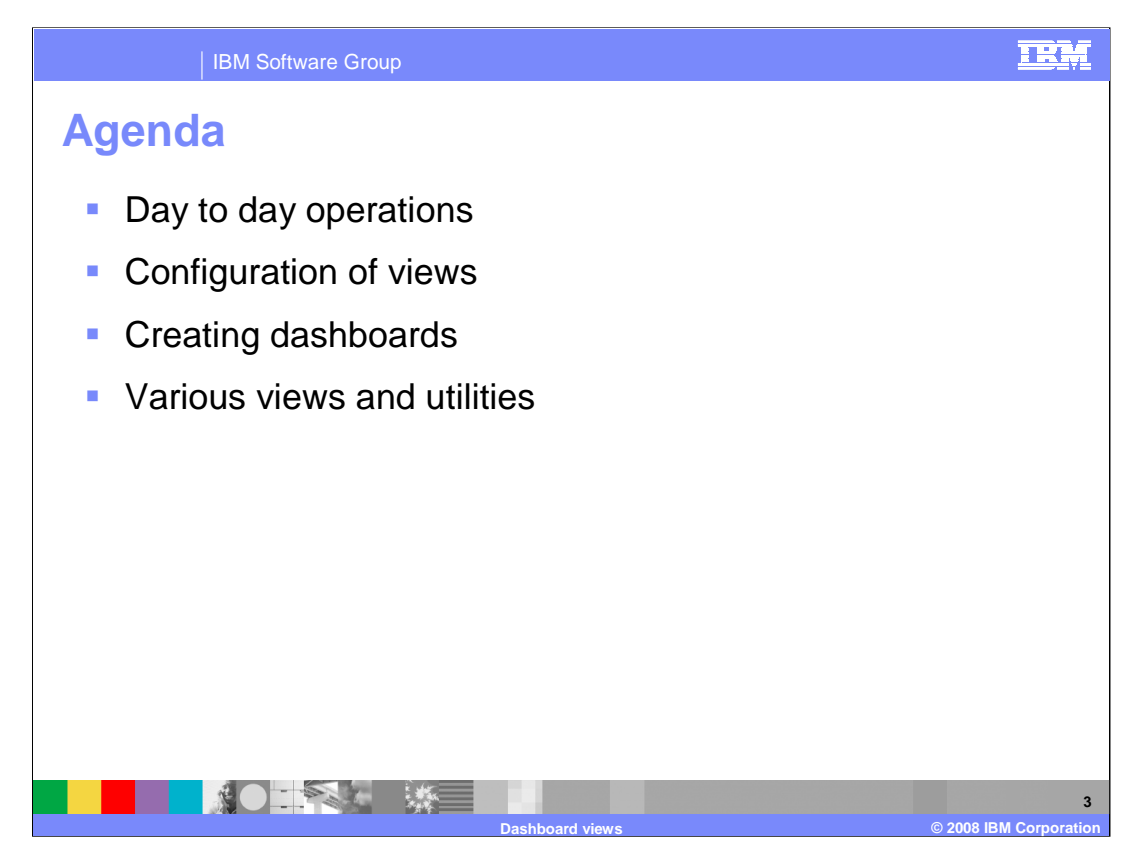

You will see how the day to day operations and responsibilities have changed in this release. You will review the new way of configuring the dashboard views. You will see how to create dashboards in Portal environment and in a Web environment. You will also take a look at screen captures of some of the views and utilities that are available in this release.

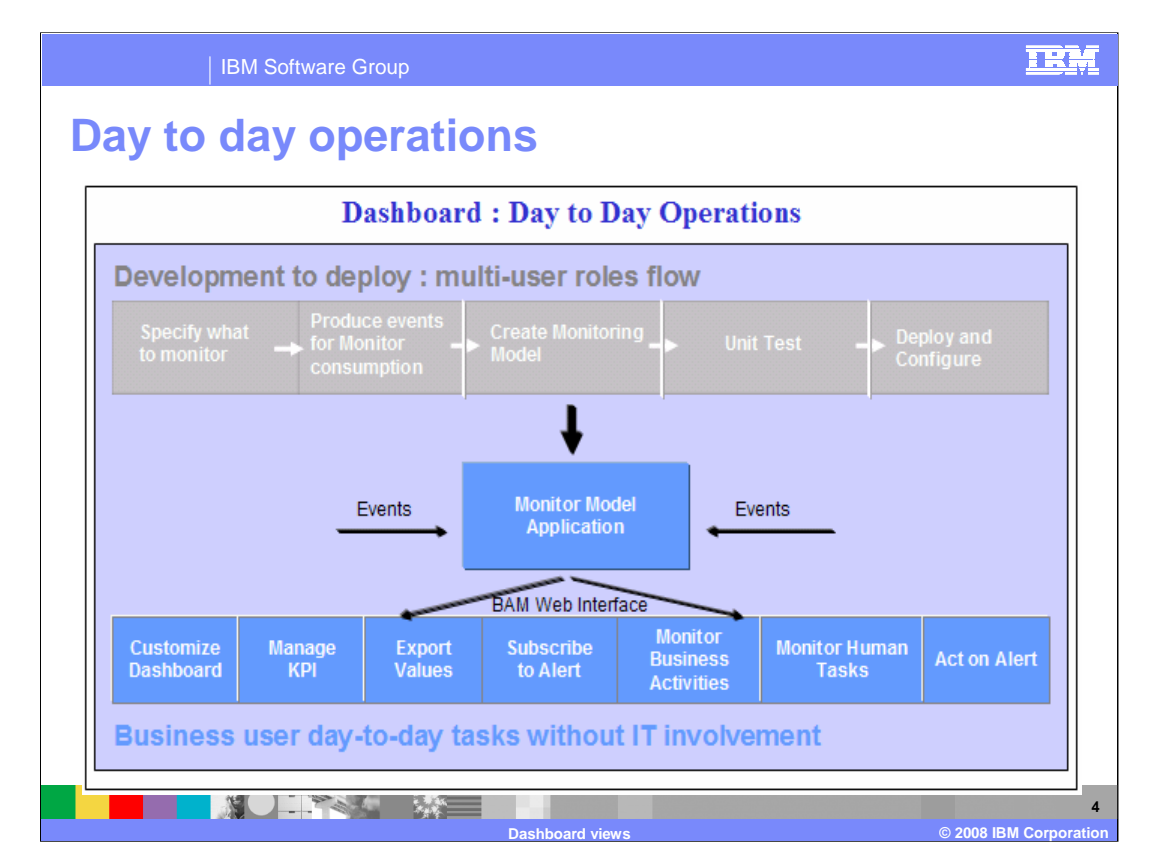

A monitor model is deployed using various roles in the organization. From specification to deploy, this requires analysts, developers and administrators. However, dashboard management and use can be accomplished without IT involvement. A user can create a new page, layout a dashboard and customize it to view the data required within that page without depending on the dashboard administrator. But Monitor still offers the enterprise the option to do the customization on behalf of users.

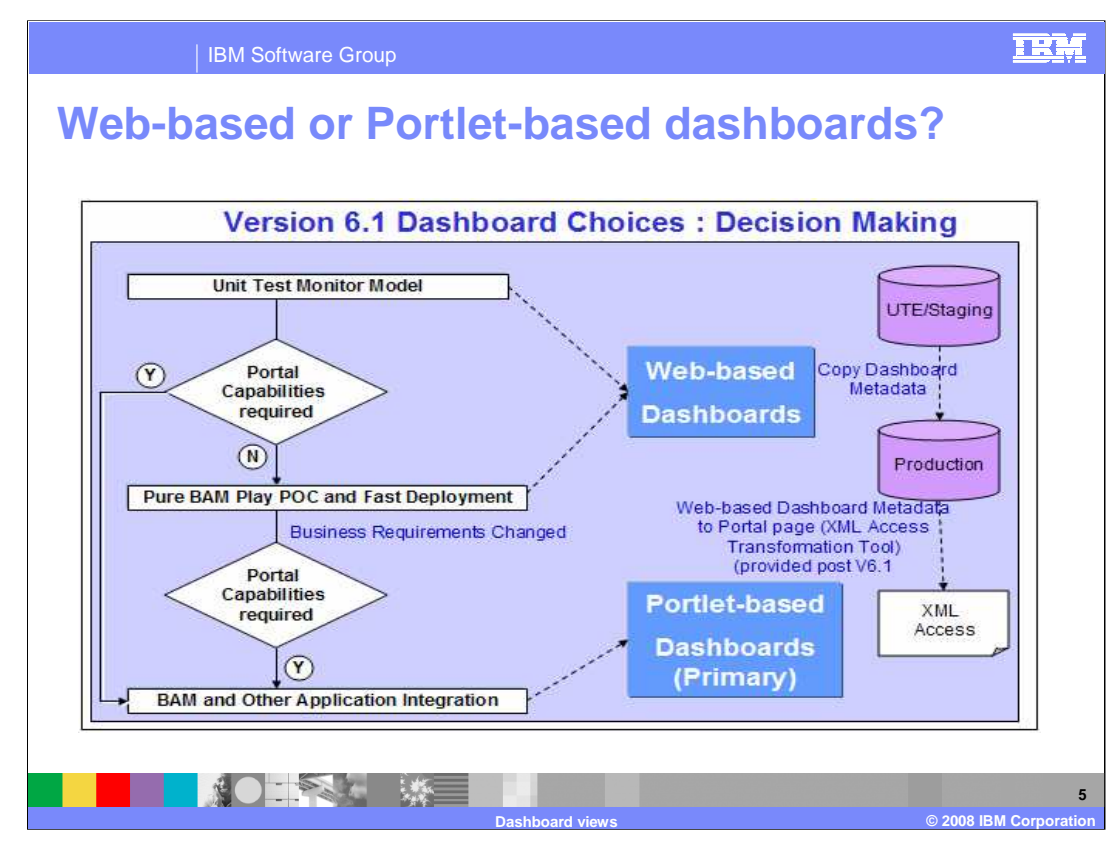

This chart shows you the decision making between the Web dashboard and Portal Dashboard. You can use the Web dashboard for testing in a unit test environment but you can also use it in a production environment. Portal could be the choice if you require integration with other portlets.

To facilitate integration of the environments, you can also use the import/export capability of the Web dashboard to copy dashboard metadata between Web dashboard databases. For copying dashboard data from one Portal database to another, there are Portal utilities to do that. But copying data from a Web dashboard to a Portal dashboard is not supported in this release.

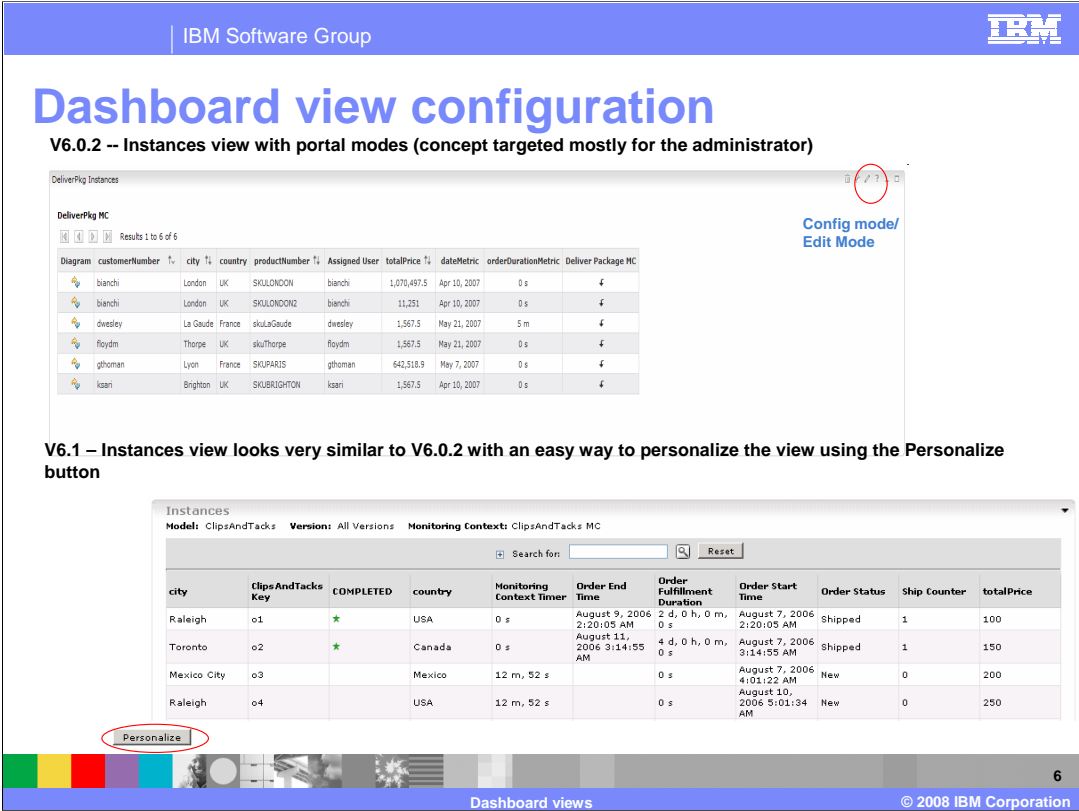

In the previous version, dashboard configuration was primarily targeted towards the administrator, from creating the dashboard through configuring the views. In 6.1, you will notice the views look similar, but there is a button or link on the view that allows you to quickly and easily personalize the view. So, using the Personalize button or link, you can configure layout or even select which monitor model versions and contexts to view.

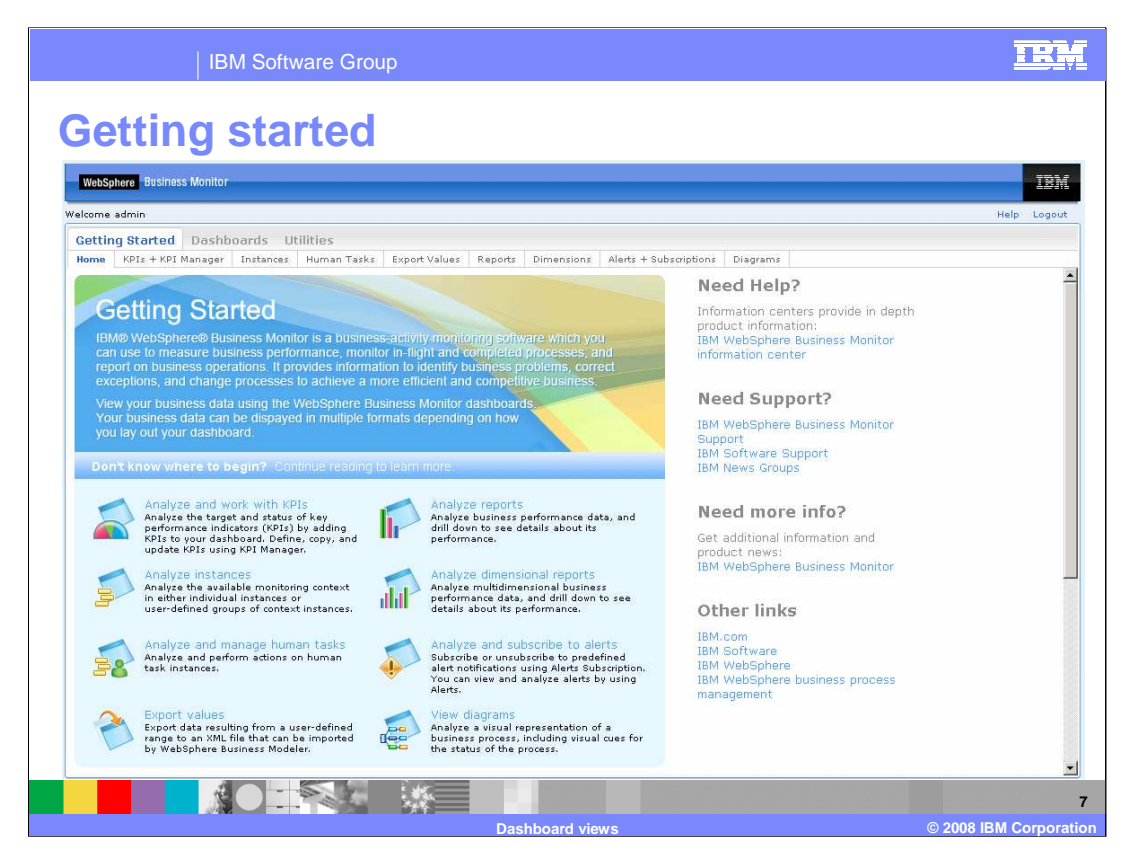

New for 6.1, there is a lot of information available on the getting started page, including videos that show you how to use various dashboard elements. There are also links to the information center for Monitor, plus links to support information.

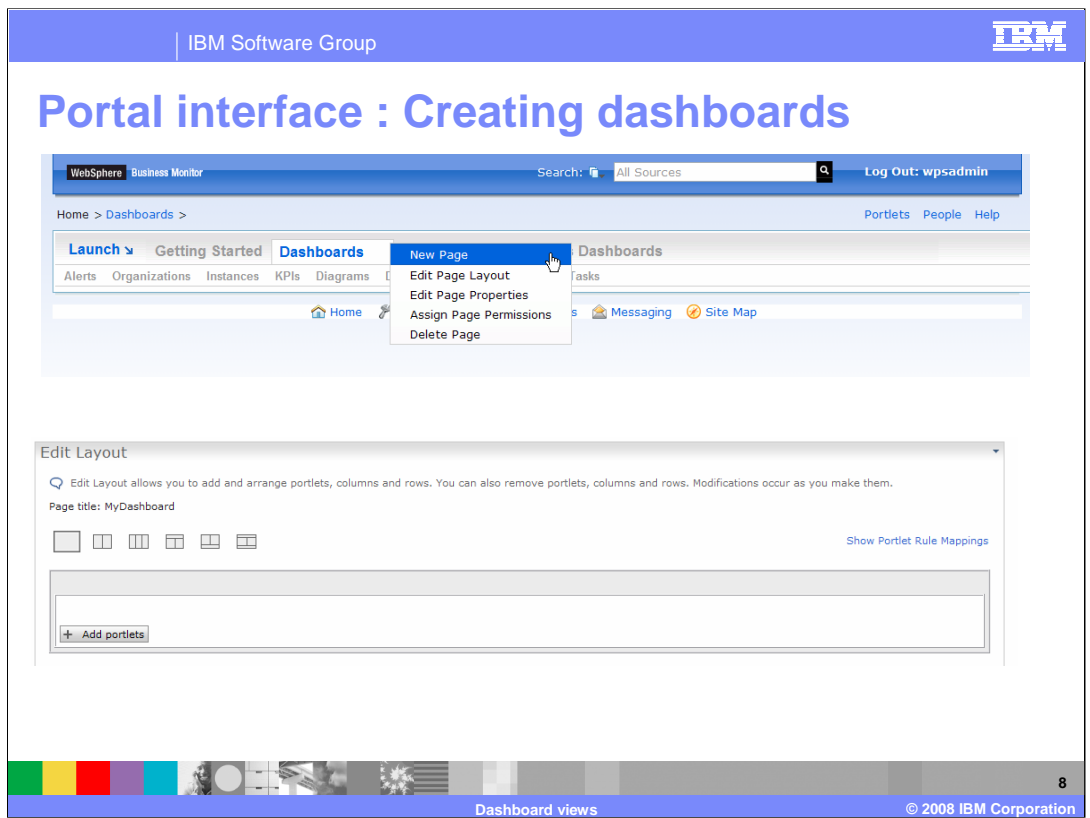

At the top of this slide is a screen capture of the user interface for creating a Portal dashboard. You do not have to go to the administrative pages of Portal to do this. Now you can easily create new pages and add views to those pages from drop down menus.

At the bottom of this slide is a screen print of the page for adding views to your new dashboard. After you select to create a new page, you will see this page for editing the page layout. Note that in this release, like the previous release, for Portal portlets, the administrator should make a copy of the original Monitor portlets before using them in a new dashboard. This will preserve the original portlets, so that you don't alter their configuration.

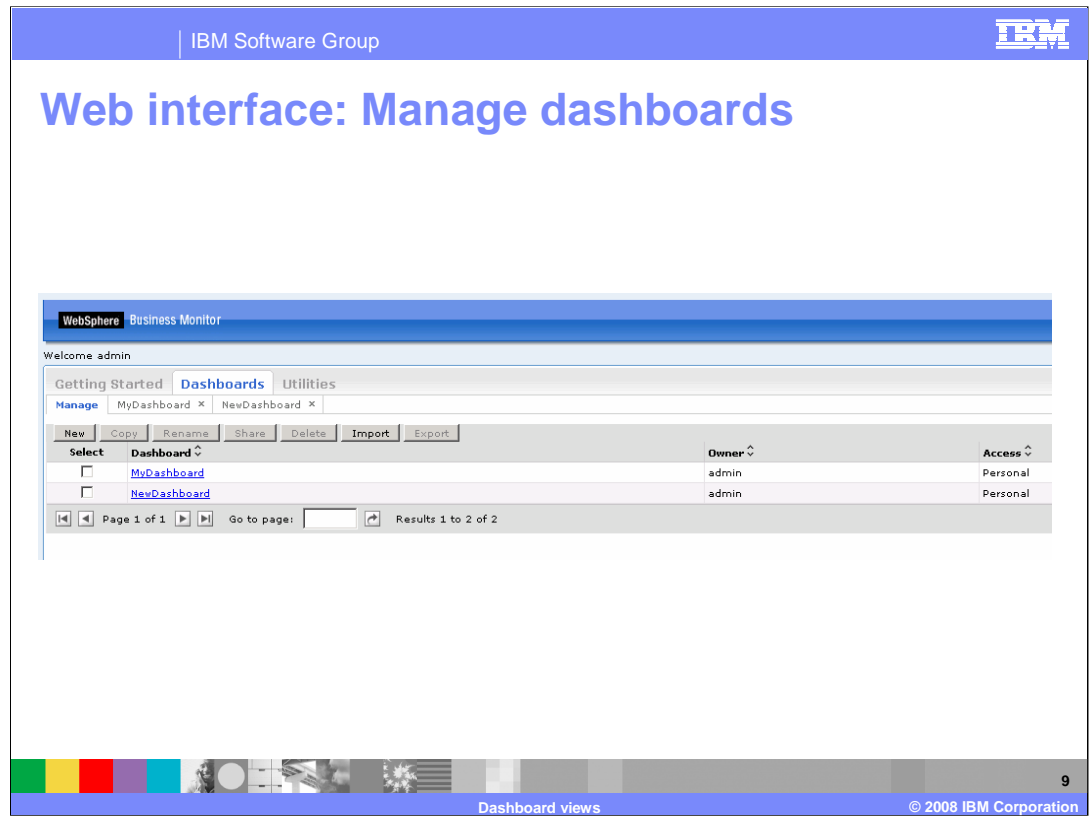

This slide shows you the interface for managing dashboards in a Web dashboard environment. You can create new dashboards here, copy them and you can also import and export them. For example, if you wanted to move a Web dashboard from a test to production environment you could export from the test database and import to the production database. You can also click to share a dashboard with other users, and you can choose to share with all users or select from a list provided from Virtual Member Manager (VMM).

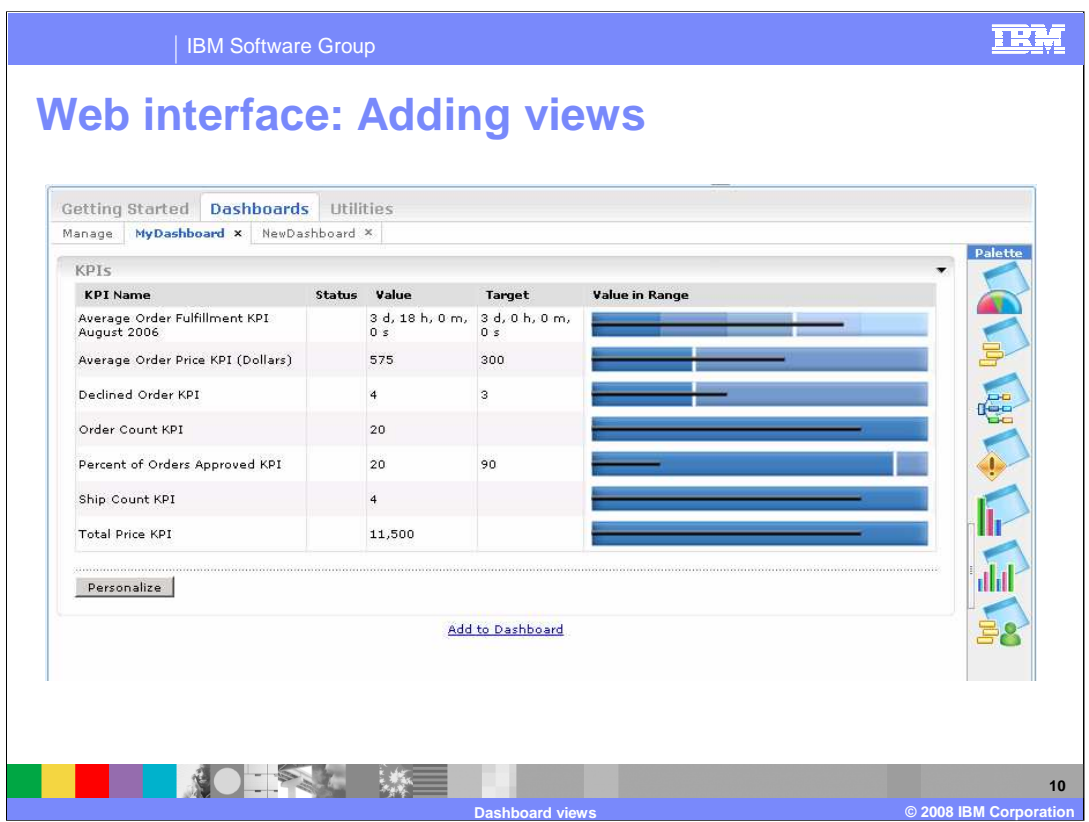

This screen capture shows the Web dashboard interface for adding views to the dashboard. On the right, you can drag the views from a palette over to drop them on the dashboard. You can also click on the link at the bottom labeled 'Add to Dashboard'.

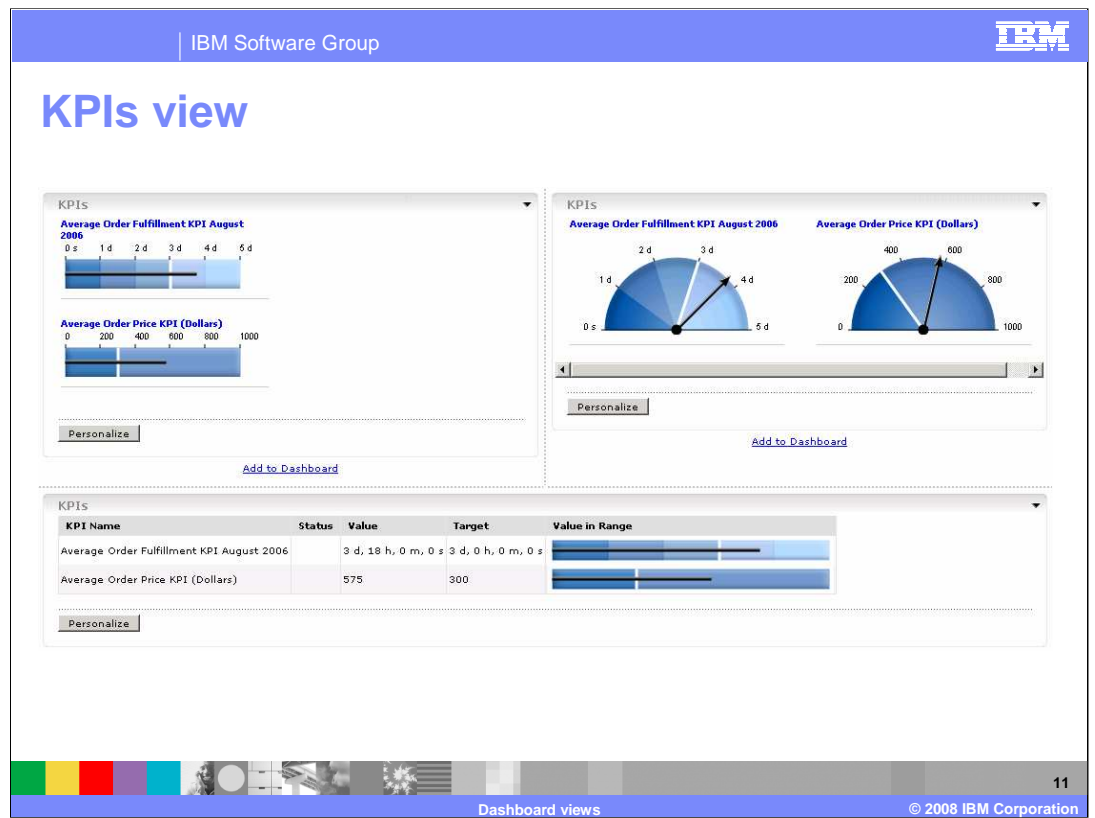

The KPI view displays details of Key Performance Indicators (KPIs) such as KPI value relative to the defined ranges and the target, and it also shows the current status of the KPI. You can select different layout options, either table, bar, full gauge or half gauge. You can also select different icons that represent the status by range. And you can select which KPI's are displayed.

In this screen capture you see the bar view on the left, the half gauge view on the top right and the table view on the bottom right.

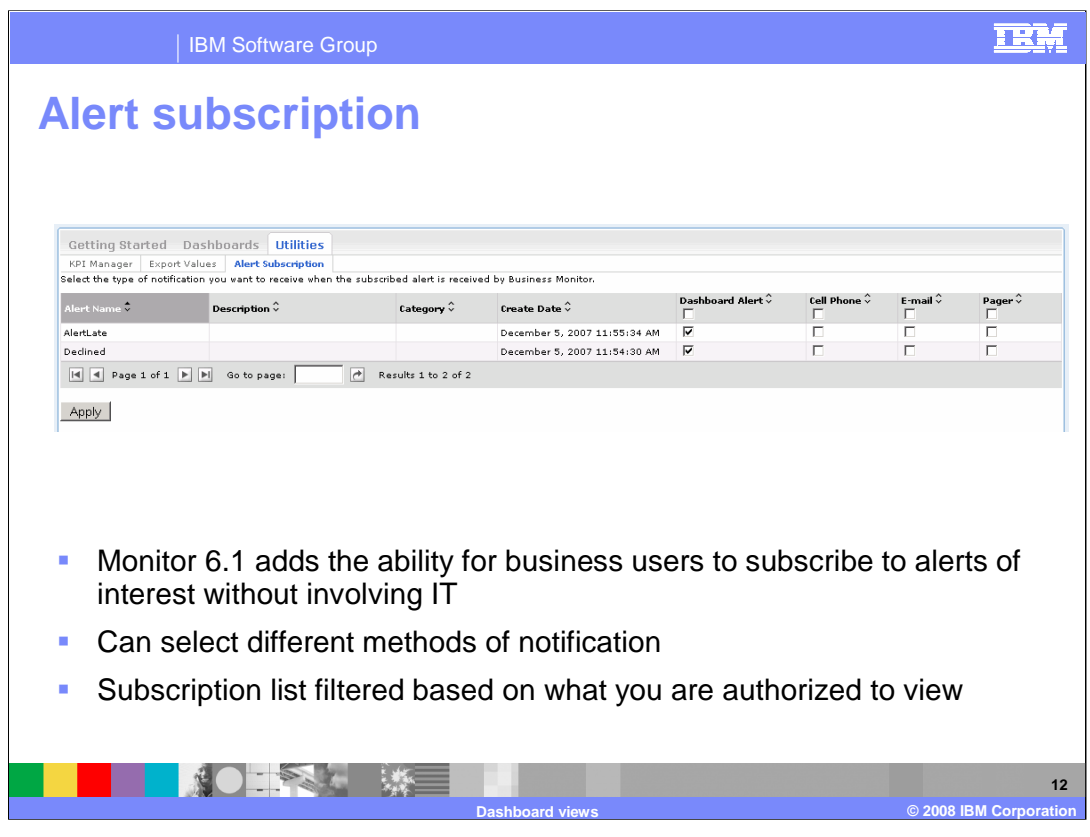

The new Alerts subscription view enables you to subscribe and unsubscribe to different alerts defined in the model. You can also choose the type of notification channel associated with each alert, dashboard alert, cell phone, e-mail or pager. The alerts subscription list can be filtered based on what you are authorized to view.

Note that it is still necessary for the administrator to define the situation bindings in the action manager pages of the administrative console.

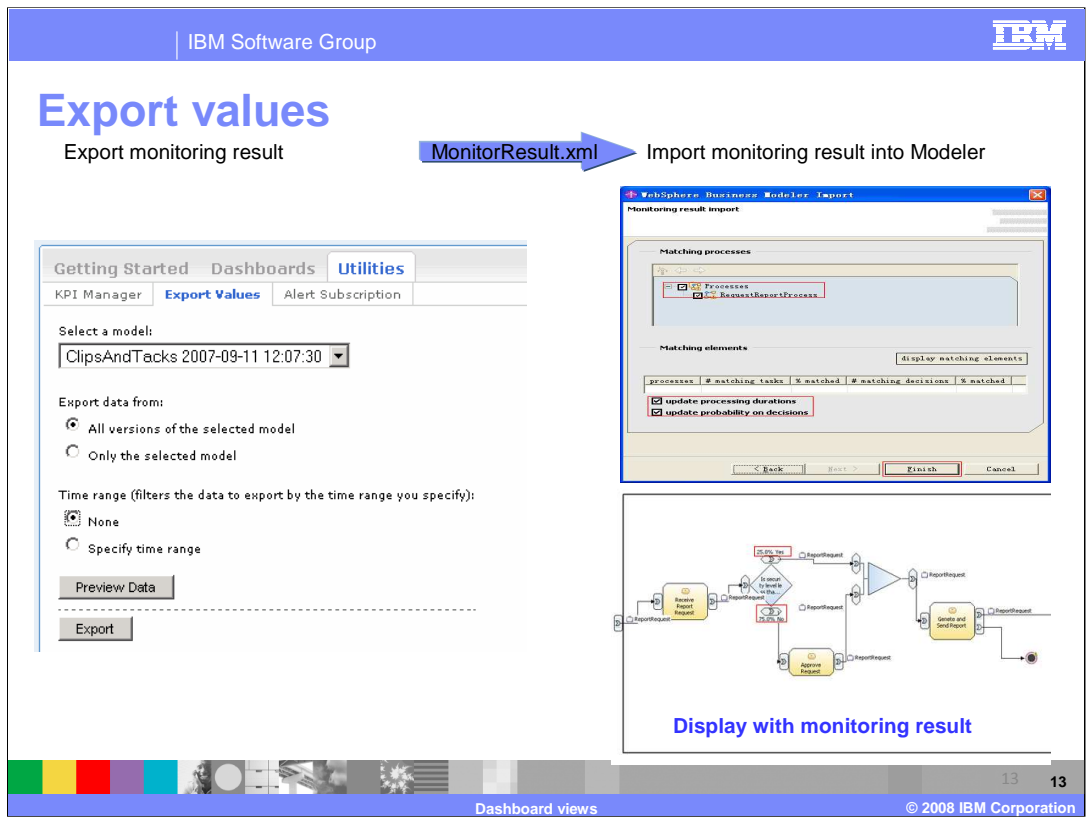

The export values view has been enhanced and it now allows you to select the model, the version, and a time range. This data is exported to an xml file which can then be imported into Modeler.

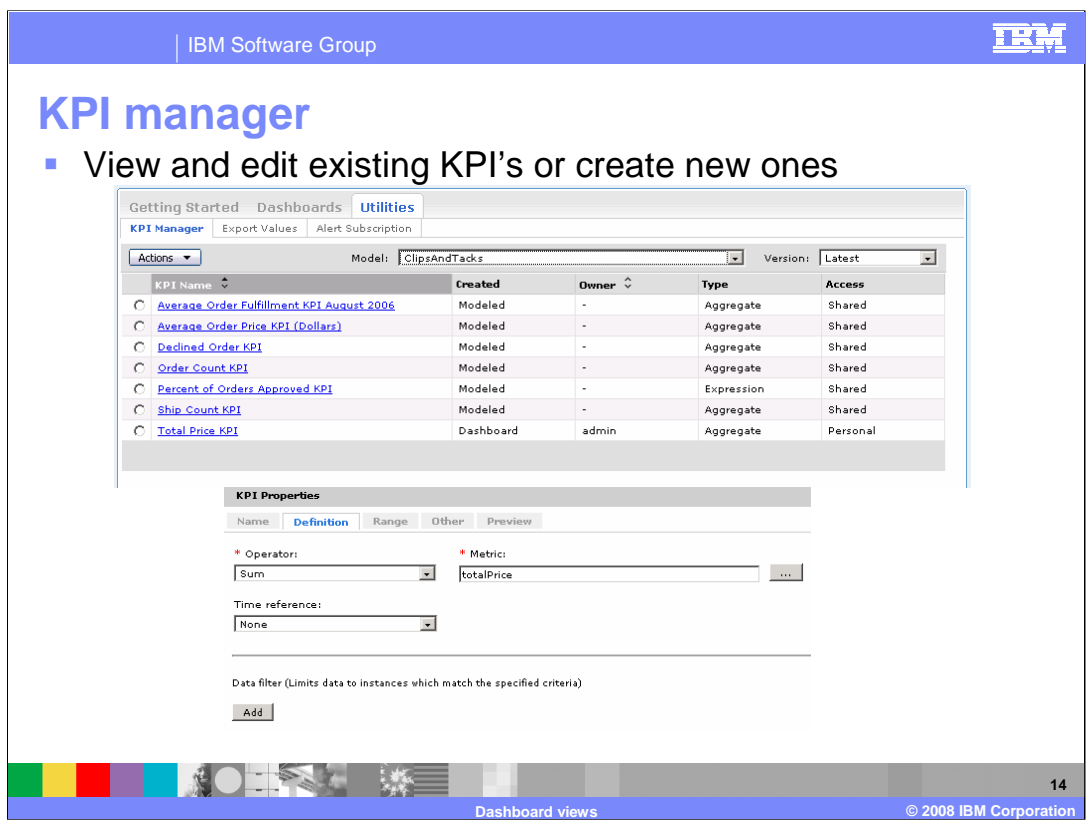

In version 6.1 you can define a new KPI in the dashboard without going back to the Monitor toolkit to define the KPI, thus eliminating redeploying the monitor model. You do this in the KPI manager. You can create new KPIs, edit existing KPIs and copy KPIs. All the properties are available for your modifications, such as targets and ranges and filters. As you make changes, you can see a graphical display of your changes on the preview tab. However, for KPI's that were originally created in the toolkit, denoted in the KPI Manager as Modeled, you cannot change all the properties. You are restricted to changing only the target value for Modeled KPI's.

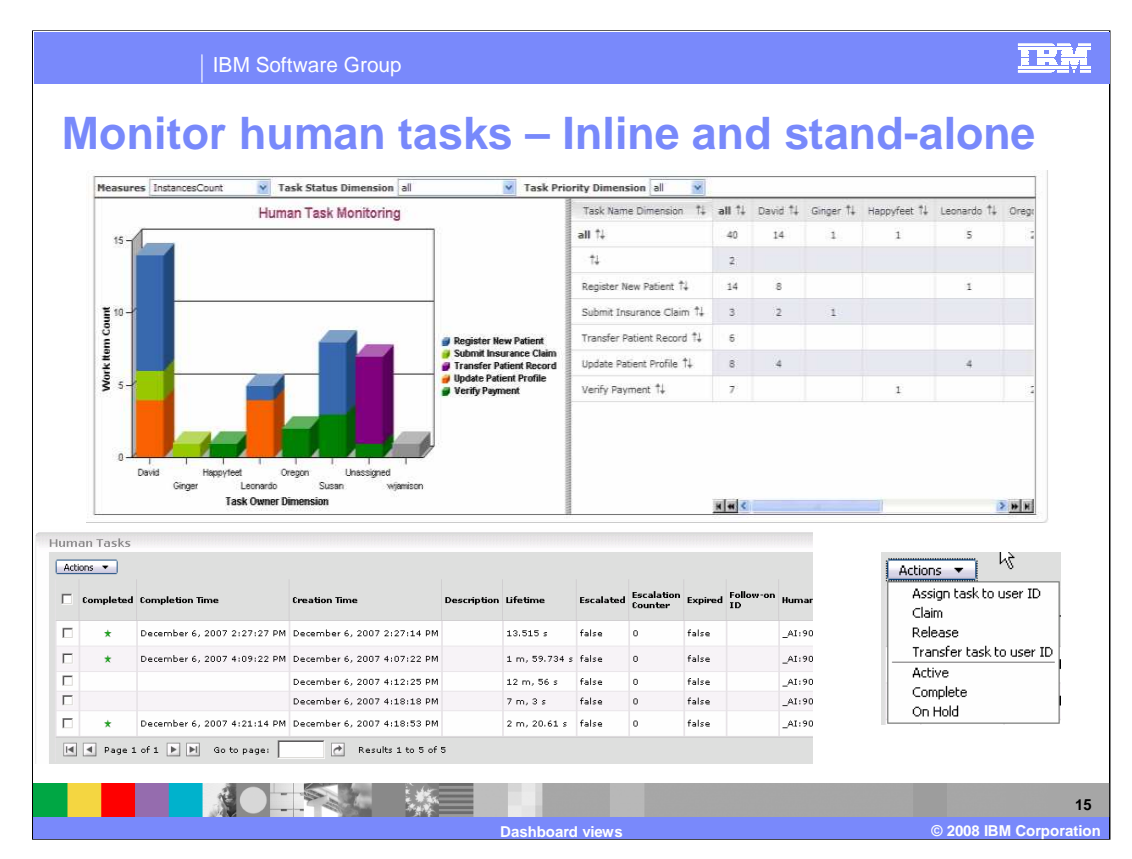

Introduced in the WebSphere Business Monitor V6.0.2 support pack, the Monitor Human Tasks view was provided with an extended set of examples; although it worked in 6.0.2 only with inline human tasks, not stand-alone human tasks. For 6.1 the human tasks view can be used for stand-alone or inline human tasks. The new Human Tasks view can be used in combination with the Reports view or Dimensions view.

At the top you see a screen capture of the Dimensions view showing the aggregated information for tasks and users. So you can easily see the total tasks assigned to each user. At the bottom left you see a screen capture of the Human Tasks view which shows instance information for each human task. At the bottom right you see the Actions menu that can be used on the Human Tasks view to perform business process actions on the human task instances.

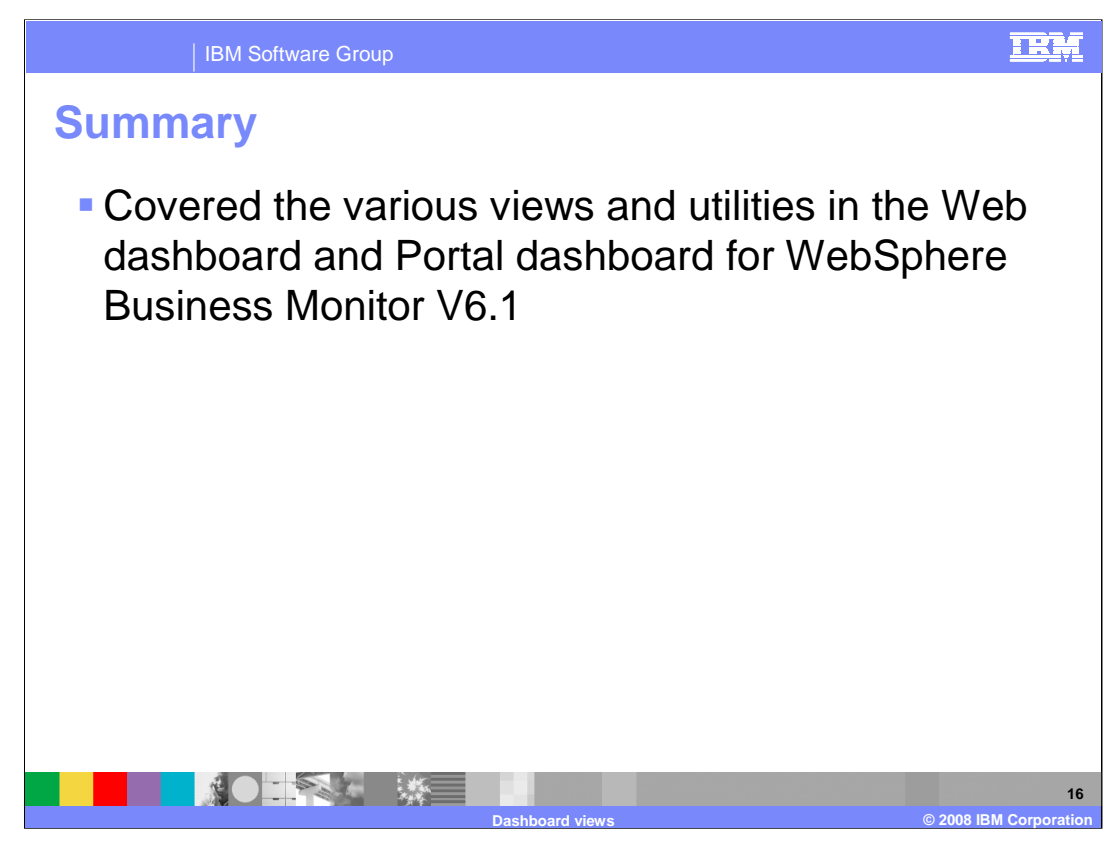

In this presentation you have reviewed the user interface, views and utilities in the dashboard component of WebSphere Business Monitor version 6.1.

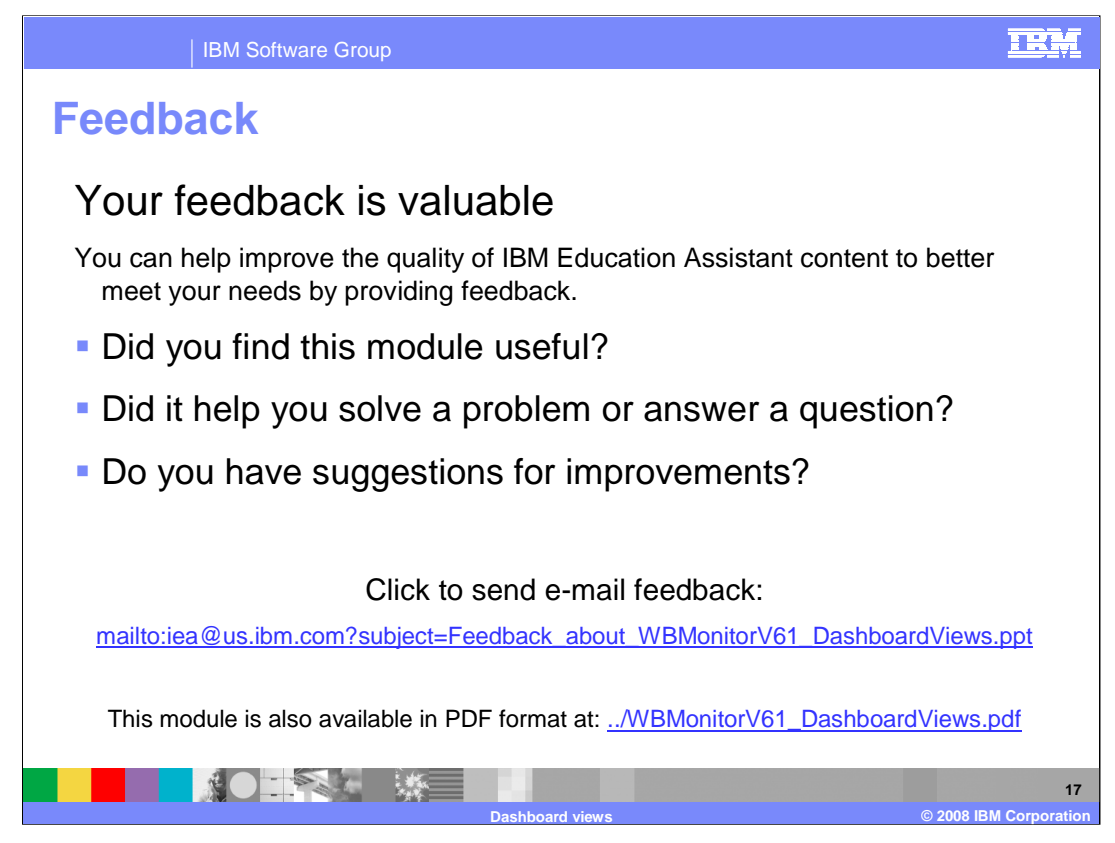

You can help improve the quality of IBM Education Assistant content by providing feedback.

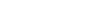

**Trademarks, copyrights, and disclaimers**

The following terms are trademarks or registered trademarks of International Business Machines Corporation in the United States, other countries, or both:

IBM WebSphere

Product data has been reviewed for accuracy as of the date of initial publication. Product data is subject to change without notice. This document<br>could include technical inaccuracies or typographical errors. IBM may make

Information is provided "AS IS" without warranty of any kind. THE INFORMATION PROVIDED IN THIS DOCUMENT IS DISTRIBUTED "AS IS"<br>WITHOUT ANY WARRANTY, EITHER EXPRESS OR IMPLIED. IBM EXPRESSLY DISCLAIMS ANY WARRANTIES OF MERC

IBM makes no representations or warranties, express or implied, regarding non-IBM products and services.

The provision of the information contained herein is not intended to, and does not, grant any right or license under any IBM patents or copyrights.<br>Inquiries regarding patent or copyright licenses should be made, in writin

IBM Director of Licensing IBM Corporation North Castle Drive Armonk, NY 10504-1785 U.S.A.

Performance is based on measurements and projections using standard IBM benchmarks in a controlled environment. All customer examples<br>described are presented as illustrations of how those customers have used IBM products a

© Copyright International Business Machines Corporation 2008. All rights reserved.

Note to U.S. Government Users - Documentation related to restricted rights-Use, duplication or disclosure is subject to restrictions set forth in GSA ADP Schedule Contract and IBM Corp.

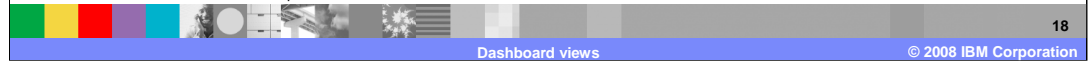

TRM